# Teach Yourself<br>VISUALLY

# Microsoft<sup>®</sup> Access<sup>2013</sup>

### The Fast and Easy Way to Learn

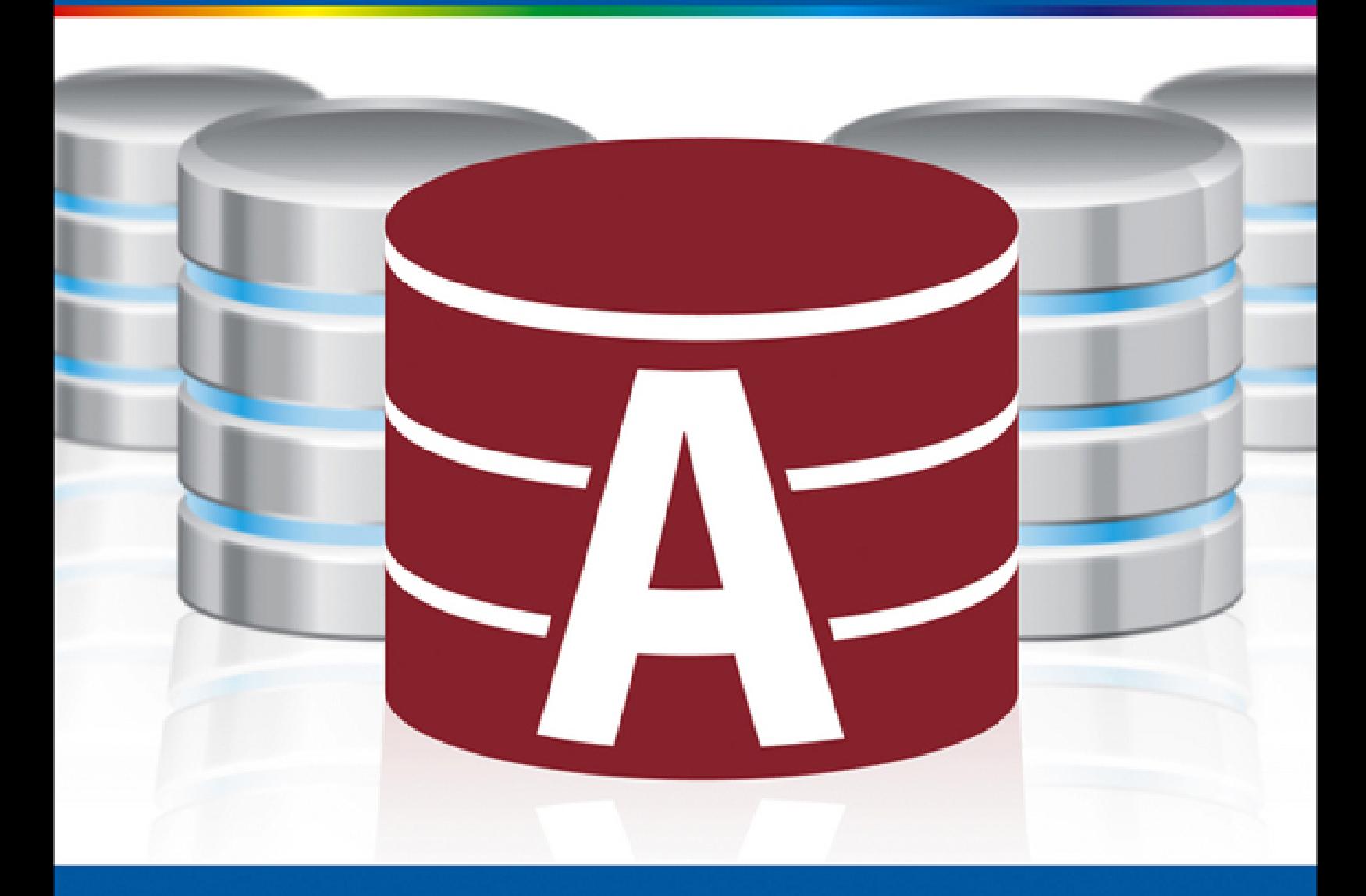

### **Paul McFedries**

# **Teach Yourself VISUALLY™ Access® 2013**

### **Table of Contents**

[Chapter 1: Getting Started with Access](#page-17-0)

An [Introduction](#page-18-0) to Access

Start and Exit [Access](#page-22-0)

Create a Blank [Database](#page-27-0)

Create a [Database](#page-29-0) by Using a Template

Open a [Database](#page--1-0)

Close a [Database](#page--1-1)

[Understanding](#page--1-2) the Access Interface

[Customize](#page--1-3) the Quick Access Toolbar

[Customize](#page--1-4) the Ribbon

Change the [Navigation](#page--1-5) Pane View

Open and Close an [Object](#page--1-6)

Change an [Object's](#page--1-7) View

[Chapter 2: Working with Tables](#page--1-8)

Plan [Effective](#page--1-9) Tables

Create a Table in the [Datasheet](#page--1-9) View

Save a [Table](#page--1-9)

Create a Table in the [Design](#page--1-9) View

Open a Table in the [Design](#page--1-9) View

[Rearrange](#page--1-9) Fields

Insert and [Delete](#page--1-9) Fields

[Understanding](#page--1-9) Data Types

[Change](#page--1-9) a Field's Data Type

[Understanding](#page--1-9) Primary and Composite Keys

Set the Primary or [Composite](#page--1-9) Key

[Rename](#page--1-9) a Table

[Delete](#page--1-9) a Table

Copy a [Table](#page--1-9)

#### [Chapter 3: Entering and Editing Data](#page--1-8)

Enter New [Records](#page--1-9) [Navigate](#page--1-9) between Records Edit [Records](#page--1-9) Attach Files to a [Record](#page--1-9) Open, Save, and Remove File [Attachments](#page--1-9) Insert an OLE [Object](#page--1-9) Open, Edit, and [Remove](#page--1-9) OLE Objects Enter Data in a [Multivalued](#page--1-9) Field Select [Records](#page--1-9)

Delete [Records](#page--1-9)

Sort [Records](#page--1-9)

Resize [Datasheet](#page--1-9) Columns and Rows

Print a [Datasheet](#page--1-9) or Form

#### [Chapter 4: Working with Fields](#page--1-8)

[Understanding](#page--1-9) Field Properties [Understanding](#page--1-9) Field Sizes [Change](#page--1-9) a Field Size **Set a Field [Caption](#page--1-9)** Set a Field's [Format](#page--1-9) Set a [Default](#page--1-9) Value Make a Field [Required](#page--1-9) [Index](#page--1-9) a Field Align Data [within](#page--1-9) a Field [Create](#page--1-9) an Input Mask Create a [Validation](#page--1-9) Rule Create a [Record-Level](#page--1-9) Validation Rule [Chapter 5: Working with Relationships](#page--1-8)

[Understanding](#page--1-9) Relationships

Create a [Relationship](#page--1-9) between Two Tables

Edit a [Relationship](#page--1-9)

Remove a [Relationship](#page--1-9)

Arrange the [Relationships](#page--1-9) Window

Print a [Relationship](#page--1-9) Report

View Object [Dependencies](#page--1-9)

[Document](#page--1-9) the Database

[Understanding](#page--1-9) Lookups

Create a Table for Use As a Field [Lookup](#page--1-9)

Create a Field [Lookup](#page--1-9) Based on a Table

Create a Field [Lookup](#page--1-9) with Values That You Specify

Set Up a [Multivalued](#page--1-9) Field

#### [Chapter 6: Finding and Filtering Data](#page--1-8)

[Understanding](#page--1-9) Find and Replace

Find [Data](#page--1-9)

[Replace](#page--1-9) Data

Filter to Show Only Blank or [Nonblank](#page--1-9) Entries

**Filter by [Selection](#page--1-9)** 

**Filter for [Multiple](#page--1-9) Values** 

Using Text [Filters](#page--1-9)

Filter by [Form](#page--1-9)

Save a Filter As a [Query](#page--1-9)

#### [Chapter 7: Creating Simple Queries](#page--1-10)

[Understanding](#page--1-11) Queries

Create a Query with the [Simple](#page--1-12) Query Wizard

**Start a New Query in the Query [Design](#page--1-6) View** 

Insert, [Arrange,](#page--1-13) and Remove Query Fields

Set Field [Sorting](#page--1-14)

Add an Alias to a [Query](#page--1-15) Field

[Understanding](#page--1-16) Criteria

Filter a Query for a [Specific](#page--1-17) Value

[Specify](#page--1-18) a Range of Values

[Specify](#page--1-19) a List of Values

Hide a Field in the Query [Results](#page--1-2)

Create [Compound](#page--1-20) Criteria

Limit the Records [Returned](#page--1-21)

#### [Chapter 8: Creating Complex Queries](#page--1-8)

[Understanding](#page--1-9) Summary Queries Create a [Summary](#page--1-9) Query with the Simple Query Wizard

Create a [Summary](#page--1-9) Query in the Query Design View

[Understanding](#page--1-9) Calculated Fields

Create a [Calculated](#page--1-9) Field

[Understanding](#page--1-9) Action Queries

Run a Make Table [Query](#page--1-9)

Run a [Delete](#page--1-9) Query

Run an [Append](#page--1-9) Query

Run an [Update](#page--1-9) Query

Prompt the User for a [Parameter](#page--1-9)

[Understanding](#page--1-9) Parameter Syntax

#### [Chapter 9: Creating Forms](#page--1-8)

[Understanding](#page--1-9) Forms

[Create](#page--1-9) and Save a Form

Create a Form with the Form [Wizard](#page--1-9)

Create a Form in the [Layout](#page--1-9) View

Create a Form in the [Design](#page--1-9) View

Delete a Field from the [Design](#page--1-9) View

[Arrange](#page--1-9) Fields on a Form

Group Fields [Together](#page--1-9)

[Define](#page--1-9) the Tab Order on a Form

#### [Chapter 10: Editing Forms](#page--1-8)

[Display](#page--1-22) the Header and Footer Resize [Sections](#page--1-22) of a Form Select [Sections](#page--1-22) of a Form Add a [Form](#page--1-22) Title Apply a [Theme](#page--1-22)

[Browse](#page--1-22) for a Theme to Apply Apply a Font [Theme](#page--1-22) or Color Theme Create a [Custom](#page--1-22) Font Theme Create a [Custom](#page--1-22) Color Theme Create a [Custom](#page--1-22) Theme Adjust Internal Margins and [Padding](#page--1-22) Add a [Label](#page--1-22) [Format](#page--1-22) Label Text Change the [Background](#page--1-22) Color Add a [Background](#page--1-22) Image Add a [Hyperlink](#page--1-22) Add a Tabbed [Section](#page--1-22) Insert a Logo or an [Image](#page--1-22) **Set [Conditional](#page--1-22) Formatting** 

#### [Chapter 11: Creating Reports](#page--1-8)

[Understanding](#page--1-9) Report Views

Create a [Simple](#page--1-9) Report

Apply a [Theme](#page--1-9) to a Report

[Preview](#page--1-9) and Print a Report

Create a Report with the Report [Wizard](#page--1-9)

Create a Report in the [Layout](#page--1-9) View

Set the Page Size and [Orientation](#page--1-9)

[Change](#page--1-9) the Report Layout Type

Set Page [Margins](#page--1-9)

**Set Control Margins and [Padding](#page--1-9)** 

[Format](#page--1-9) Report Text

Size and Align [Report](#page--1-9) Fields

Insert a [Page-Numbering](#page--1-9) Code

#### [Chapter 12: Grouping and Sorting Data](#page--1-8)

[Understanding](#page--1-9) Grouping and Summarizing Group Report [Results](#page--1-9) Group a Numeric Field by [Intervals](#page--1-9) [Group](#page--1-9) a Date Field

Group Records Using an [Expression](#page--1-9)

Sort Report [Results](#page--1-9)

Count [Records](#page--1-9)

Add an [Aggregate](#page--1-9) Function

Hide the Group [Header](#page--1-9) and Footer

Keep a Group [Together](#page--1-9) on a Page

Change the [Grouping](#page--1-9) or Sorting Priority

Remove a [Grouping](#page--1-9) or Sorting

#### [Chapter 13: Creating Mailing Labels](#page--1-10)

[Create](#page--1-23) Labels

Add a Field to an [Existing](#page--1-24) Line

Add a Field to a Label As a [Separate](#page--1-25) Line

Color the Label [Background](#page--1-26)

Color the [Label](#page--1-27) Text

Apply Font [Formatting](#page--1-28) to the Label Text

[Export](#page--1-29) Labels to Word

#### [Chapter 14: Performing a Mail Merge](#page--1-8)

Start a Mail [Merge](#page--1-22) Create the Main [Document](#page--1-22) in Word Insert an [Address](#page--1-22) Block Insert a [Greeting](#page--1-22) Line [Match](#page--1-22) Fields Insert [Individual](#page--1-22) Fields [Preview](#page--1-22) the Merge Results **Filter the [Recipient](#page--1-22) List** Sort the [Recipient](#page--1-22) List Merge to a New [Document](#page--1-22) Merge [Directly](#page--1-22) to a Printer Save the [Merge](#page--1-22) for Later Use

#### [Chapter 15: Working with External Data](#page--1-8)

Import an Excel [Worksheet](#page--1-22)

Link to an Excel [Worksheet](#page--1-22)

Link to an [Outlook](#page--1-22) Folder [Manage](#page--1-22) Linked Tables Import a Table from Another Access [Database](#page--1-22) Import Data from a [Delimited](#page--1-22) Text File [Import](#page--1-22) Data from a Web Page [Import](#page--1-22) Data from an XML File [Export](#page--1-22) Data to Excel [Export](#page--1-22) Data As HTML [Export](#page--1-22) Data to a Plain Text File Save Import or Export [Specifications](#page--1-22) Using Saved Import or Export [Specifications](#page--1-22) Analyze Access Data Using an Excel [PivotTable](#page--1-22) Add Multiple Fields to a [PivotTable](#page--1-22) Area Move a Field to a Different [PivotTable](#page--1-22) Area Group [PivotTable](#page--1-22) Values Apply a [PivotTable](#page--1-22) Filter [Chapter 16: Maintaining a Database](#page--1-8) **Set a Trusted [Location](#page--1-9)** Save in an Earlier [Version](#page--1-9) Format Convert to the Access [2007-2013](#page--1-9) Format Back Up a [Database](#page--1-9) Analyze Database [Performance](#page--1-9) Compact and Repair a [Database](#page--1-9) [Password-Protect](#page--1-9) a Database Create a [Switchboard](#page--1-9)

**Set [Switchboard](#page--1-9) Startup Options** 

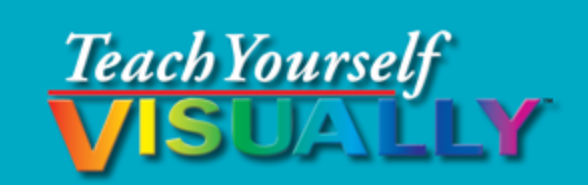

### Microsoft<sup>®</sup> Access<sup>®</sup> 2013

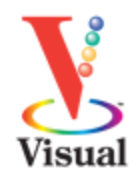

### by Paul McFedries

Ŵ WILEY John Wiley & Sons, Inc.

### **Teach Yourself VISUALLY™ Access® 2013**

Published by **John Wiley & Sons, Inc.** 10475 Crosspoint Boulevard Indianapolis, IN 46256

[www.wiley.com](http://www.wiley.com/)

Published simultaneously in Canada

Copyright © 2013 by John Wiley & Sons, Inc., Indianapolis, Indiana

No part of this publication may be reproduced, stored in a retrieval system or transmitted in any form or by any means, electronic, mechanical, photocopying, recording, scanning or otherwise, except as permitted under Sections 107 or 108 of the 1976 United States Copyright Act, without either the prior written permission of the Publisher, or authorization through payment of the appropriate per-copy fee to the Copyright Clearance Center, 222 Rosewood Drive, Danvers, MA 01923, (978)750-8400, fax (978)646-8600. Requests to the Publisher for permission should be addressed to the Permissions Department, John Wiley & Sons, Inc., 111 River Street, Hoboken, NJ 07030, (201)748-6011, fax (201)748-6008, or online at [www.wiley.com/go/permissions.](http://www.wiley.com/go/permissions)

Wiley publishes in a variety of print and electronic formats and by print-on-demand. Some material included with standard print versions of this book may not be included in e-books or in print-on-demand. If this book refers to media such as a CD or DVD that is not included in the version you purchased, you may download this material at [http://booksupport.wiley.com](http://booksupport.wiley.com/). For more information about Wiley products, visit [www.wiley.com.](http://www.wiley.com/)

Library of Congress Control Number: 2013932930

ISBN: 978-1-118-51770-3

Manufactured in the United States of America

10 9 8 7 6 5 4 3 2 1

# **Trademark Acknowledgments**

Wiley, the Wiley logo, Visual, the Visual logo, Teach Yourself VISUALLY, Read Less - Learn More and related trade dress are trademarks or registered trademarks of John Wiley & Sons, Inc. and/or its affiliates. Microsoft and Access are registered trademarks of Microsoft Corporation in the United States and other countries. All other trademarks are the property of their respective owners. John Wiley & Sons, Inc. is not associated with any product or vendor mentioned in this book.

LIMIT OF LIABILITY/DISCLAIMER OF WARRANTY: THE PUBLISHER AND THE AUTHOR MAKE NO REPRESENTATIONS OR WARRANTIES WITH RESPECT TO THE ACCURACY OR COMPLETENESS OF THE CONTENTS OF THIS WORK AND SPECIFICALLY DISCLAIM ALL WARRANTIES, INCLUDING WITHOUT LIMITATION WARRANTIES OF FITNESS FOR A PARTICULAR PURPOSE. NO WARRANTY MAY BE CREATED OR EXTENDED BY SALES OR PROMOTIONAL MATERIALS. THE ADVICE AND STRATEGIES CONTAINED HEREIN MAY NOT BE SUITABLE FOR EVERY SITUATION. THIS WORK IS SOLD WITH THE UNDERSTANDING THAT THE PUBLISHER IS NOT ENGAGED IN RENDERING LEGAL, ACCOUNTING, OR OTHER PROFESSIONAL SERVICES. IF PROFESSIONAL ASSISTANCE IS REQUIRED, THE SERVICES OF A COMPETENT PROFESSIONAL PERSON SHOULD BE

SOUGHT. NEITHER THE PUBLISHER NOR THE AUTHOR SHALL BE LIABLE FOR DAMAGES ARISING HEREFROM. THE FACT THAT AN ORGANIZATION OR WEBSITE IS REFERRED TO IN THIS WORK AS A CITATION AND/OR A POTENTIAL SOURCE OF FURTHER INFORMATION DOES NOT MEAN THAT THE AUTHOR OR THE PUBLISHER ENDORSES THE INFORMATION THE ORGANIZATION OR WEBSITE MAY PROVIDE OR RECOMMENDATIONS IT MAY MAKE. FURTHER, READERS SHOULD BE AWARE THAT INTERNET WEBSITES LISTED IN THIS WORK MAY HAVE CHANGED OR DISAPPEARED BETWEEN WHEN THIS WORK WAS WRITTEN AND WHEN IT IS READ.

FOR PURPOSES OF ILLUSTRATING THE CONCEPTS AND TECHNIQUES DESCRIBED IN THIS BOOK, THE AUTHOR HAS CREATED VARIOUS NAMES, COMPANY NAMES, MAILING, E-MAIL AND INTERNET ADDRESSES, PHONE AND FAX NUMBERS AND SIMILAR INFORMATION, ALL OF WHICH ARE FICTITIOUS. ANY RESEMBLANCE OF THESE FICTITIOUS NAMES, ADDRESSES, PHONE AND FAX NUMBERS AND SIMILAR INFORMATION TO ANY ACTUAL PERSON, COMPANY AND/OR ORGANIZATION IS UNINTENTIONAL AND PURELY COINCIDENTAL.

# **Contact Us**

For general information on our other products and services please contact our Customer Care Department within the United States at (877)762-2974, outside the United States at (317)572-3993 or fax (317)572-4002.

For technical support, please visit [www.wiley.com/techsupport](http://www.wiley.com/techsupport).

Sales | Contact Wiley at (877) 762-2974 or fax (317) 572- 4002.

# **Credits**

### **Executive Editor**

Jody Lefevere

### **Project Editor**

Dana Rhodes Lesh

### **Technical Editor**

Vince Averello

### **Copy Editor**

Dana Rhodes Lesh

### **Editorial Director**

Robyn Siesky

### **Business Manager**

Amy Knies

### **Senior Marketing Manager**

Sandy Smith

### **Vice President and Executive Group Publisher**

Richard Swadley

### **Vice President and Executive Publisher**

Barry Pruett

### **Project Coordinator**

Katie Crocker

### **Graphics and Production Specialists**

Ana Carrillo Joyce Haughey Andrea Hornberger Jennifer Mayberry

### **Quality Control Technician**

Lauren Mandelbaum

### **Proofreading and Indexing**

Cynthia Fields BIM Indexing & Proofreading Services

# **About the Author**

**Paul McFedries** is a full-time technical writer. Paul has been authoring computer books since 1991 and has more than 80 books to his credit. His books have sold more than four million copies worldwide. These books include the Wiley titles Teach Yourself VISUALLY Microsoft Excel 2013, Teach Yourself VISUALLY Microsoft Windows 8, Windows 8 Visual Quick Tips, iPhone 5 Portable Genius, and iPad 4th Generation and iPad mini Portable Genius. Paul is also the proprietor of Word Spy [\(www.wordspy.com](http://www.wordspy.com/)), a website that tracks new words and

phrases as they enter the language. Paul invites you to drop by his personal website at [www.mcfedries.com](http://www.mcfedries.com/) or follow him on Twitter at @paulmcf and @wordspy.

# **Author's Acknowledgments**

It goes without saying that writers focus on text, and I certainly enjoyed focusing on the text that you will read in this book. However, this book is more than just the usual collection of words and phrases. A quick thumb through the pages will show you that this book is also chock-full of images, including sharp screenshots. Those colorful images make for a beautiful book, and that beauty comes from a lot of hard work by Wiley's immensely talented group of designers and layout artists. They are all listed in the Credits section on the previous page, and I thank them for creating another gem. Of course, what you read in this book must also be accurate, logically presented, and free of errors. Ensuring all of this was an excellent group of editors that included project editor and copy editor Dana Lesh and technical editor Vince Averello. Thanks for your exceptional competence and hard work. Thanks, as well, to Wiley executive editor Jody Lefevere for asking me to write this book.

# **How to Use This Book**

**Whom This Book Is For**

This book is for the reader who has never used Microsoft Access. It is also for readers who want to expand their knowledge of Access and learn about the features of the latest version.

# **The Conventions in This Book**

### **Steps**

This book uses a step-by-step format to guide you easily through each task. **Numbered steps** are actions you must perform; **bulleted steps** clarify a point, step, or optional feature; and **indented steps** give you the result.

### **Notes**

Notes give additional information — special conditions that may occur during an operation, a situation that you want to avoid, or a cross-reference to a related area of the book.

### **Icons and Buttons**

Icons and buttons show you exactly what you need to click to perform a step.

### *<u>A* Tips</u>

Tips offer additional information, including warnings and shortcuts.

### **8** Bold

**Bold** type shows command names or options that you must click and text or numbers you must type.

### *<u>O* Italics</u>

### Italic type introduces and defines a new term.

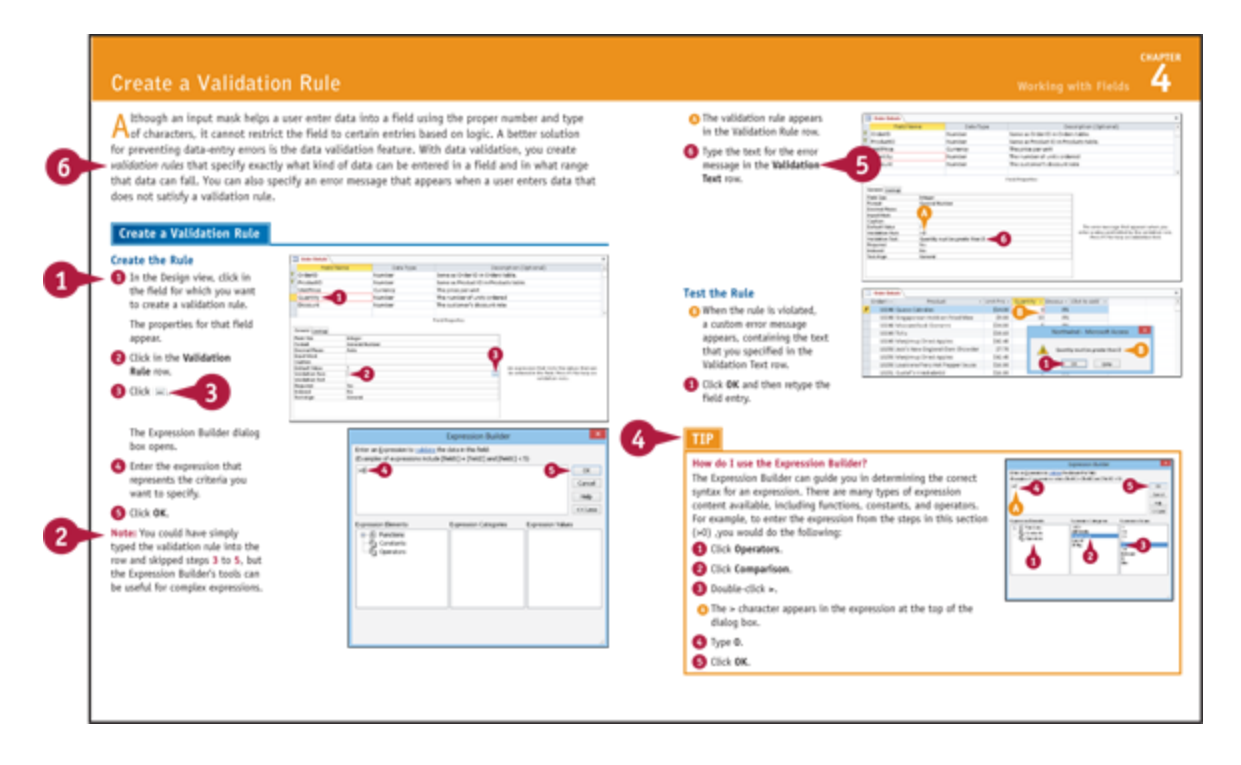

# <span id="page-17-0"></span>**Chapter 1: Getting Started with Access**

Are you new to Microsoft Access or upgrading to the latest version of the program? This chapter introduces you to Access and to some useful database concepts. You also learn how to create and open a database as well as how to navigate through the Access interface.

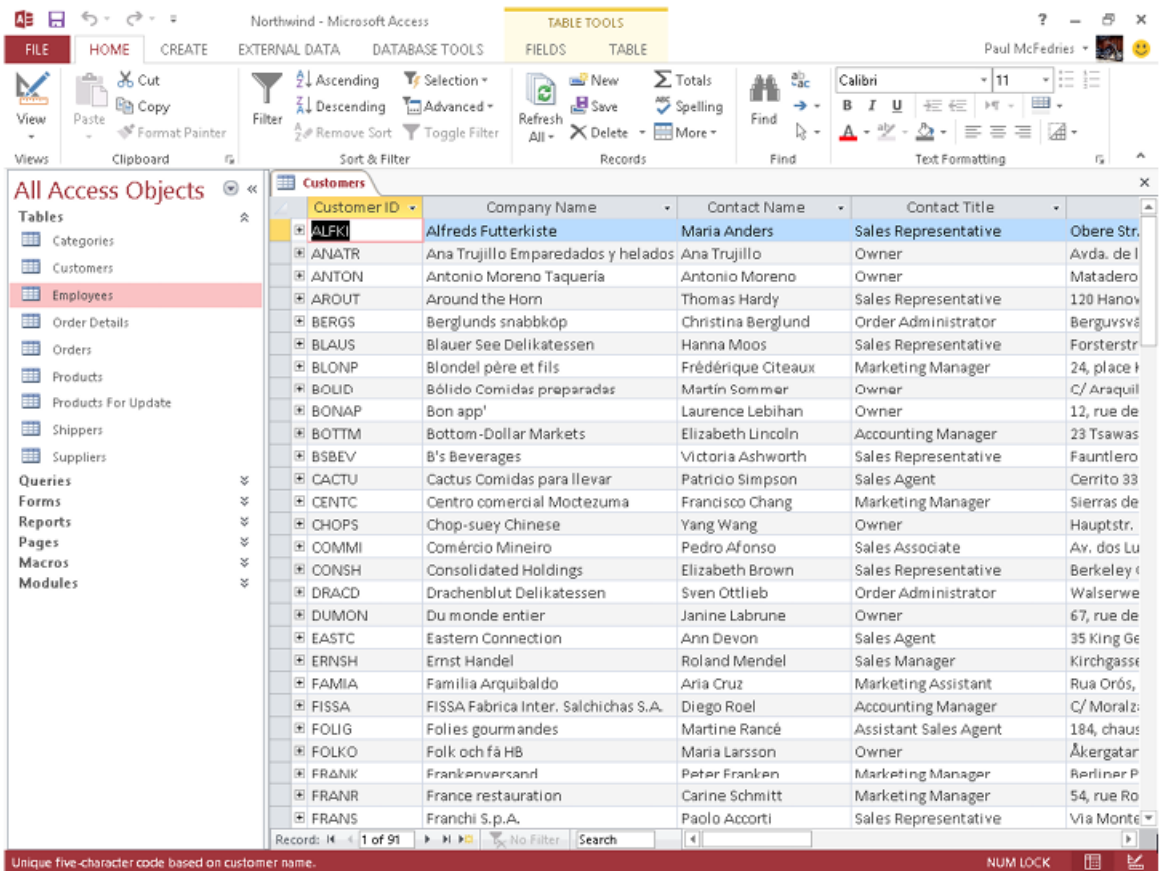

[An Introduction to Access](#page-18-0)

[Start and Exit Access](#page-22-0)

[Create a Blank Database](#page-27-0)

[Create a Database by Using a Template](#page-29-0)

[Open a Database](#page--1-0)

[Close a Database](#page--1-1)

[Understanding the Access Interface](#page--1-2)

[Customize the Quick Access Toolbar](#page--1-3)

[Customize the Ribbon](#page--1-4)

[Change the Navigation Pane View](#page--1-5)

**[Open and Close an Object](#page--1-6)** 

[Change an Object's View](#page--1-7)

# <span id="page-18-0"></span>**An Introduction to Access**

Microsoft Access is a program for creating and working with special files called *databases*, which are designed to store collections of related information. For example, one database might store business data such as customers, invoices, and inventory, whereas another might store personal data such as contacts, movies, and household items. You can use Access to create, retrieve, and manage large or small collections of information.

To get the most out of Access, you need to understand basic concepts such as tables, records, and fields; database objects such as datasheets and forms; and database tools such as filters, queries, and reports.

### **Tables, Records, and Fields**

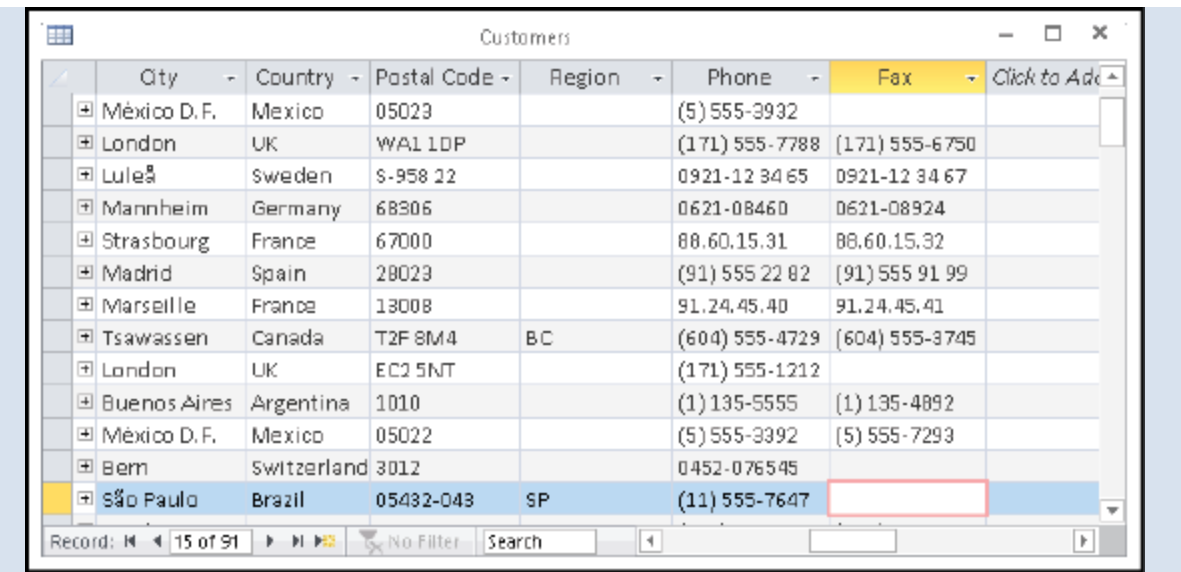

In Access, data is stored in tables, and each individual entry in a table is called a *record.* For example, in a Customers table, the information about each customer is a separate record. Each record is composed of one or more fields that contain individual pieces of data. In this example, customer fields may include Name, Address, City, State, and Zip Code.

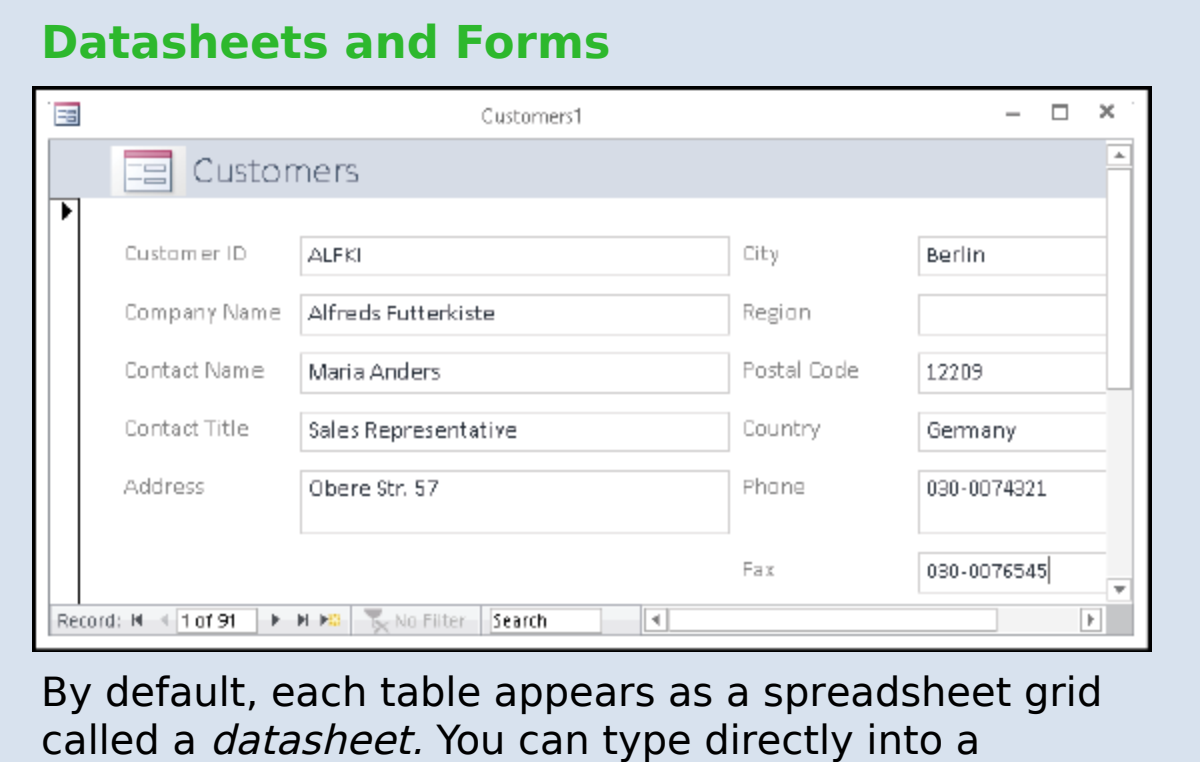

datasheet. To make data entry more convenient, some people choose to create on-screen forms, which are like dialog boxes that prompt for field entries. An attractively formatted form is easier and more pleasant to use to enter new records than a plain datasheet.

 $\boldsymbol{\times}$ 

÷

#### **Filters and Queries** ÷ Customers Who Placed Orders in January, 2013  $\Box$ Customer ID + Company Name Contact Name ALFKI Alfreds Futterkiste Maria Anders ANTON Antonio Moreno Taquería Antonio Moreno Berglunds snabbköp Christina Berglund **BERGS** Blauer See Delikatessen Hanna Moos **BLAUS** Blondel père et fils Frédérique Citeaux **BLONP** Bon app<sup>1</sup> Laurence Lebihan **BONAP** Cactus Comidas para llevar Patricio Simpson CACTU Consolidated Holdings Elizabeth Brown CONSH Drachenblut Delikatessen Sven Ottlieb DRACD ERNSH Ernst Handel Roland Mendel Folk och fä HB Maria Larsson FOLKO Frankenversand Peter Franken **FRANK** France restauration Carine Schmitt FRANR Great Lakes Fond Market Howard Soxder GREAL Mo Filter Search Record: M 4 17 of 42 | F F F F

It is often useful to display a filtered view of a table. You can filter a table to show only certain records, only certain fields, or both. You can run a one-time filter, or you can create a *query*, which is like a saved filter. Queries also enable you to combine data from multiple related tables into a single datasheet of results.

### **Reports**

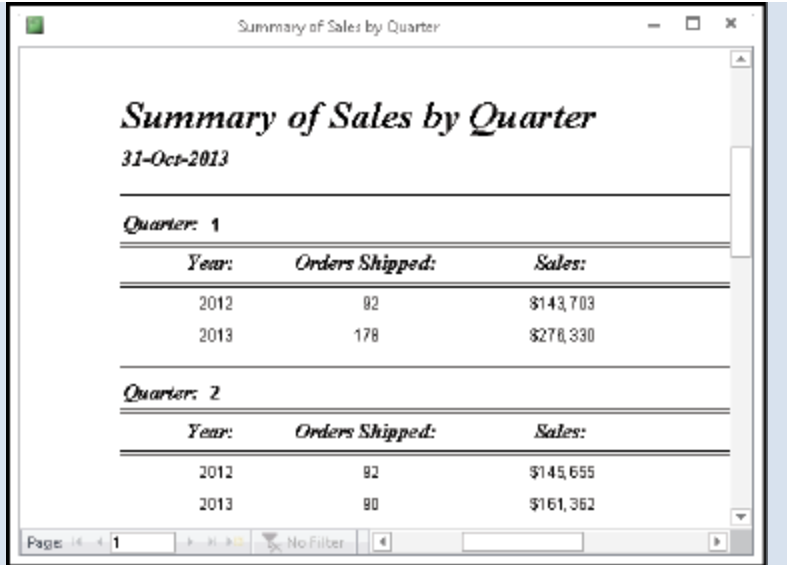

Tables and query results appear in plain datasheets, which are not very attractive when printed. Reports present data from tables and queries in an attractive, customizable format — complete with titles, headers and footers, and even logos and graphics.

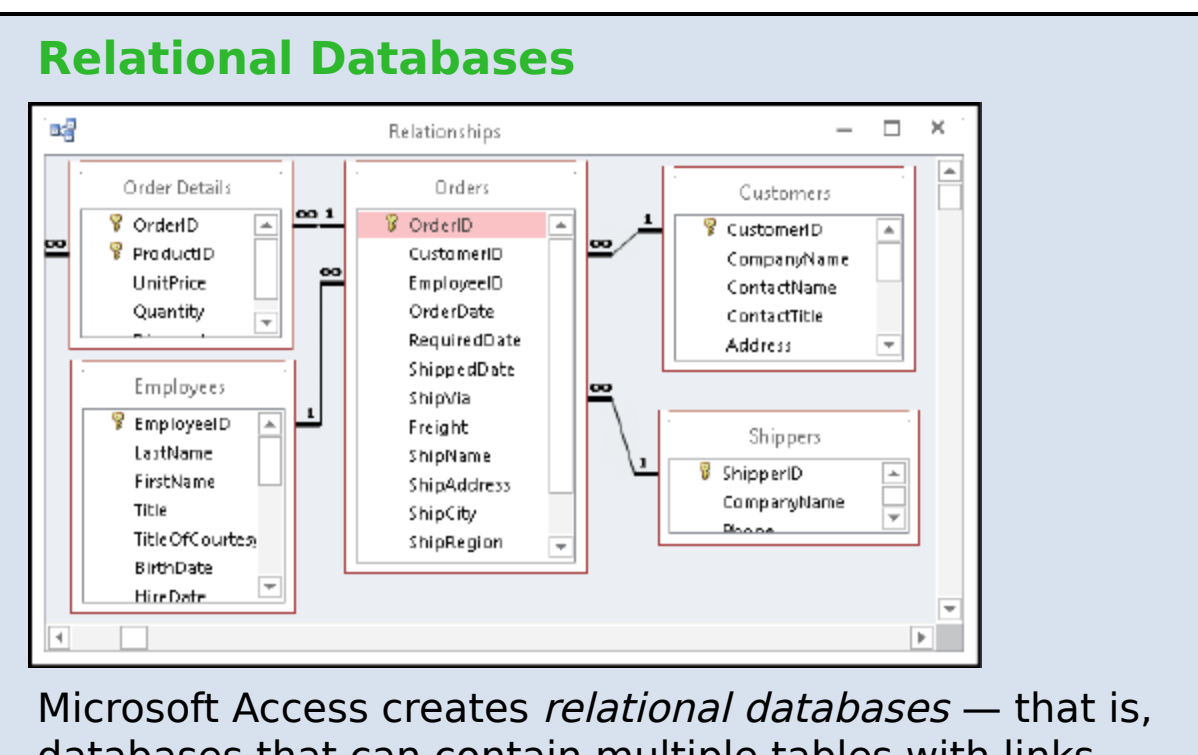

databases that can contain multiple tables with links between them. For example, a business may have a Customers table for storing customer contact information and an Orders table for storing information about orders placed. Each customer in the Customers table has a unique ID, and each order in the Orders table references a specific customer ID.

# <span id="page-22-0"></span>**Start and Exit Access**

Before you can create or open a database file, you must first start Access. This brings the Access window onto the Windows desktop so that you can then begin using the program.

How you start Access depends on which version of Windows you are using. In this section, you learn how to start Access 2013 in Windows 8 and in Windows 7. When you are finished working with Access, you should exit the program.

### **Start and Exit Access**

### **Start Access in Windows 8**

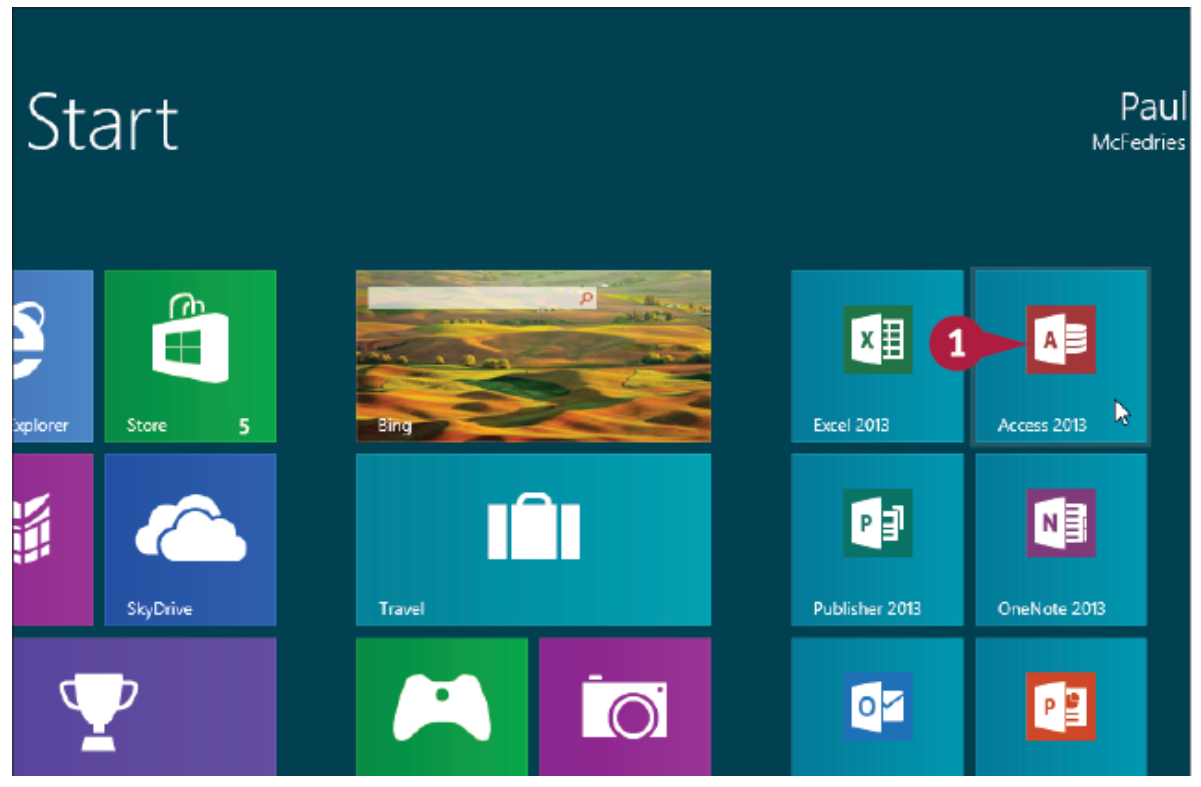

 On the Windows 8 Start screen, click **Access 2013**. The Microsoft Access window appears on the desktop.

**Start Access in Windows 7**

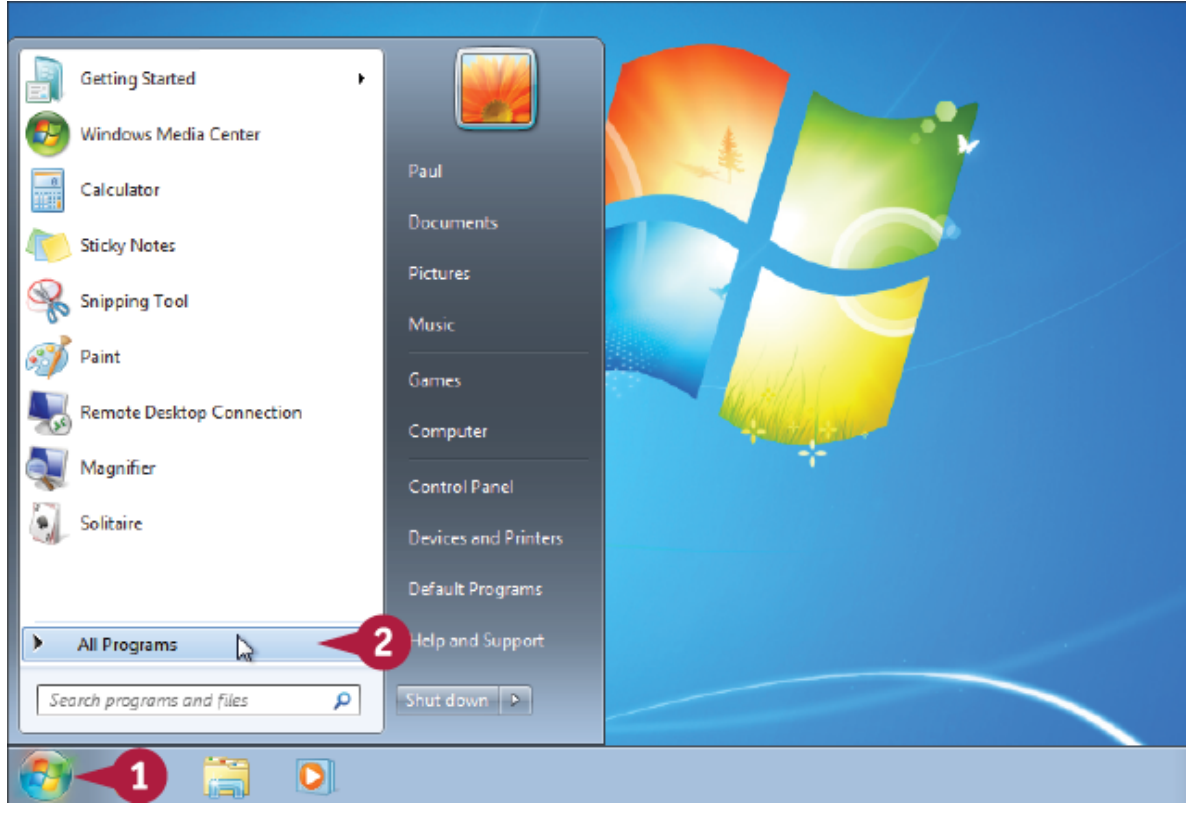

 Click **Start**. Click **All Programs**.

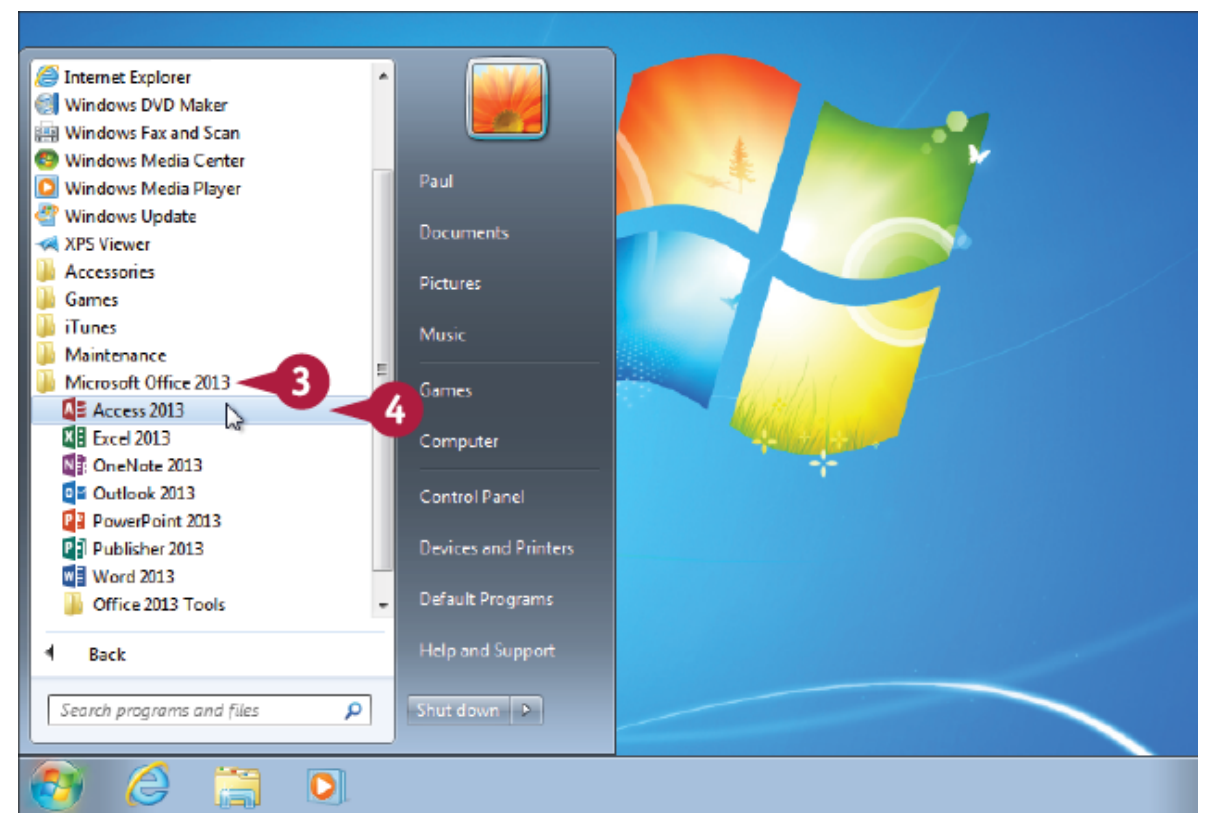

### Click **Microsoft Office 2013**.

### Click **Access 2013**.

The Microsoft Access window appears on the desktop.

### **Exit Access**

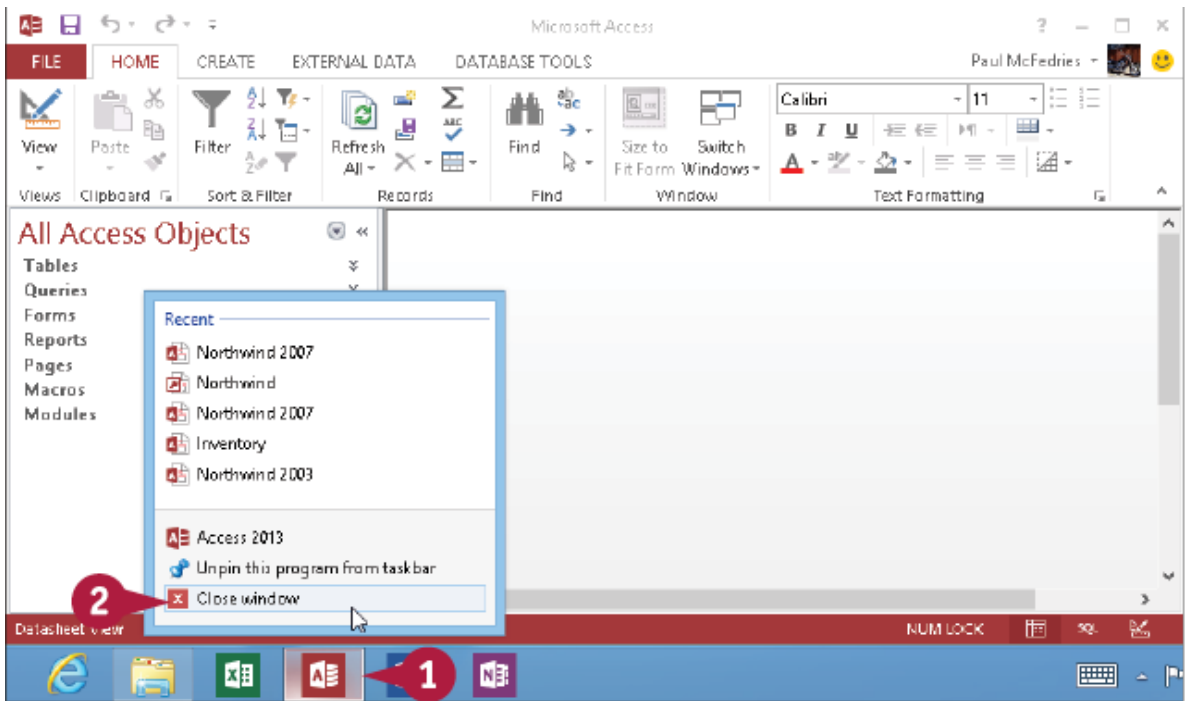

**O** Right-click the Access taskbar button  $(\blacksquare)$ .

### Click **Close window**.

**Note:** If you have two or more database files open, click **Close all windows** instead.

Access closes, returning you to your desktop view.

## **TIP**

### **Are there faster methods that I can use to start Access?**

Yes. After you have used Access a few times in Windows 7, it should appear on the main Start menu in the list of your most-used programs. If so, you can click that icon to start the program. You can also force the Access icon onto the Start menu by following steps 1 to 3 in the "Start Access in Windows 7" subsection, right-clicking the **Microsoft Access 2013** icon, and then clicking **Pin to Start Menu**. If you are using Windows 8, you can right-click the **Access 2013** tile and then click **Pin to Taskbar** to add the Access icon to the desktop taskbar.

# <span id="page-27-0"></span>**Create a Blank Database**

The simplest way to get started with Microsoft Access is to create a blank database. A blank database contains only a single, empty table and no other database objects, such as queries, forms, or reports. A blank database provides the freedom to create exactly the objects that you want for your project.

If another person or your company has provided you with a database file, you should open that file instead; see the section "Open a Database."

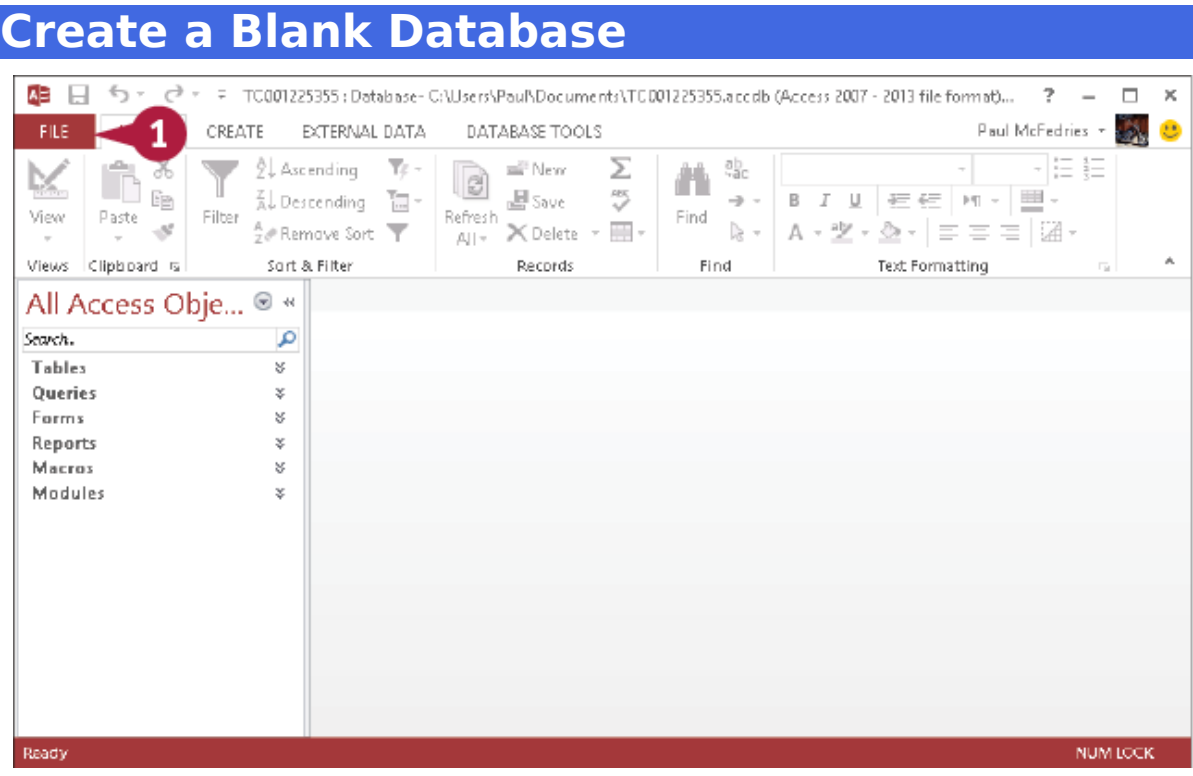

### Click **File**.

**Note:** If you have just started Access, skip to step 3. The File options appear.

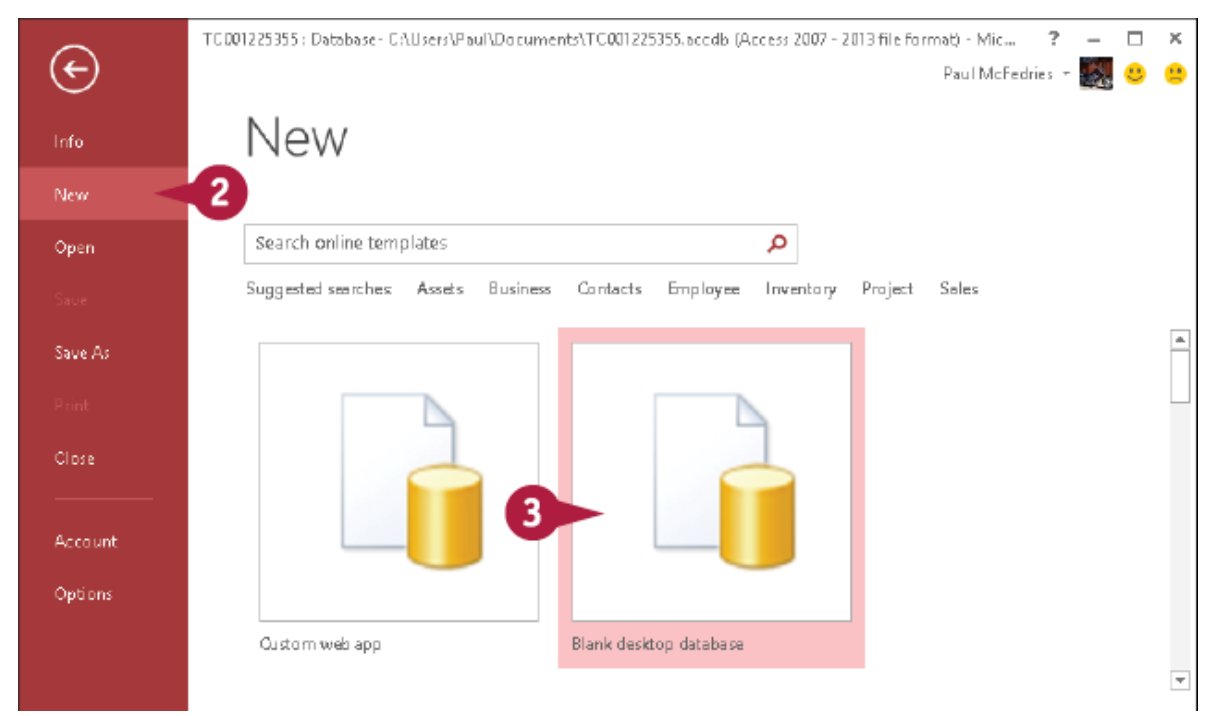

### **<sup>2</sup>** Click **New**.

The New options appear.

### Click **Blank desktop database**.

The Blank Desktop Database dialog box appears.

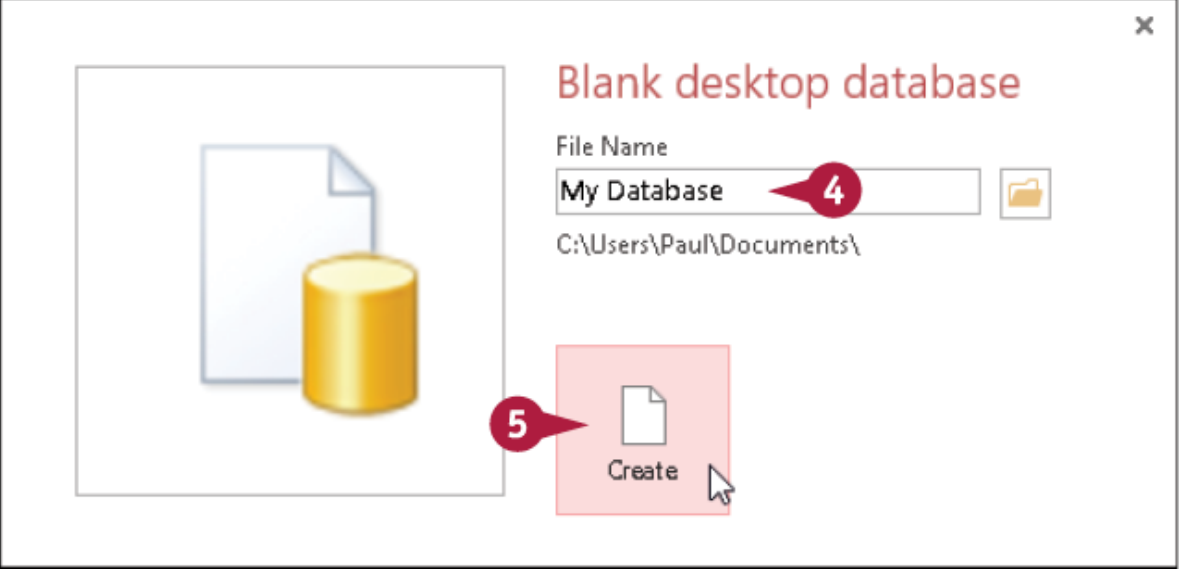

**4** Type a filename for the database.

*O* Click **Create**.

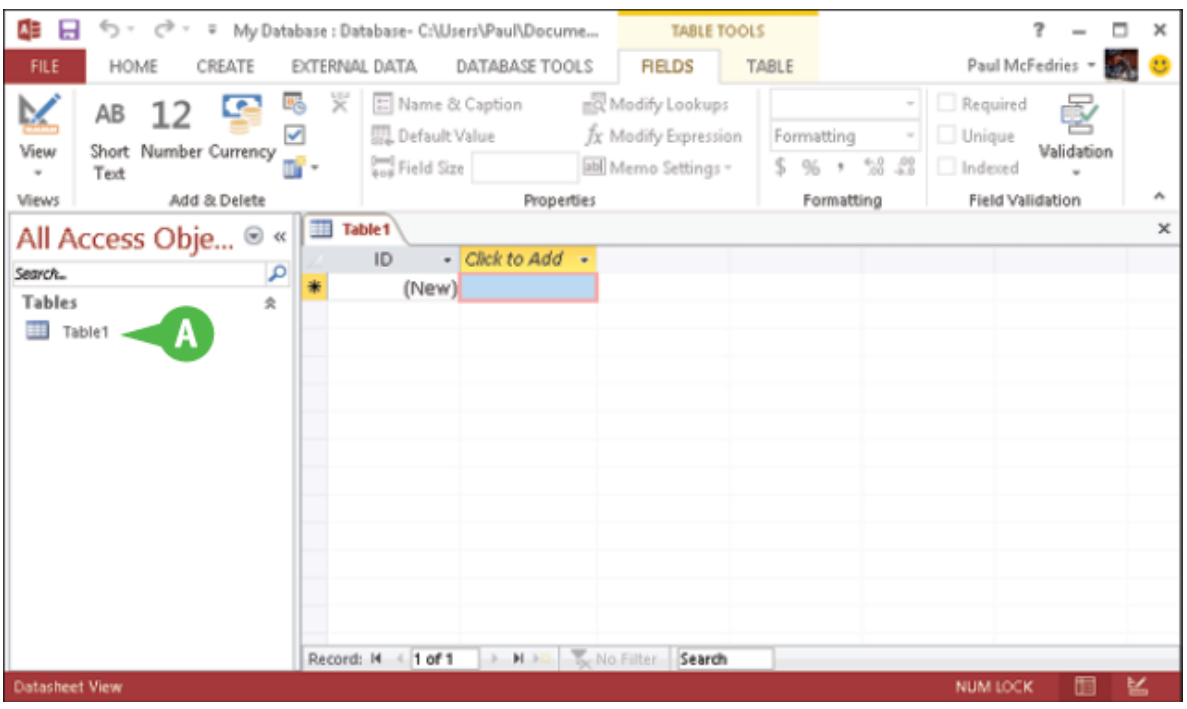

**A** A new database opens, with a new blank table started.

### **TIP**

### **Are there shortcuts that I can use to create a blank database?**

Yes, Access offers a couple of techniques that you can use to shorten the process of creating a blank database. First, you can quickly display the New tab by pressing  $\mathbf{F} + \mathbf{F}$ . Second, if you prefer to use your mouse to begin the process of creating a blank database, you can add the New command to the Quick Access Toolbar. After you have done this, you can click **New** on the Quick Access Toolbar to go directly to the New tab. See the section "Customize the Quick Access Toolbar" to learn how to add commands to this toolbar.

# <span id="page-29-0"></span>**Create a Database by Using a Template**